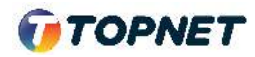

## Activation d'IPv6 sur le modem **VDSL TPLINK VN020 F6V**

Accès : VDSL

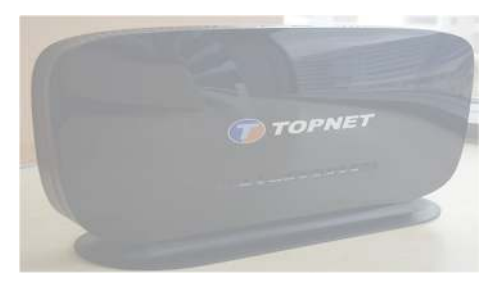

1. Accédez à l'interface du modem via l'adresse http://**192.168.1.1**

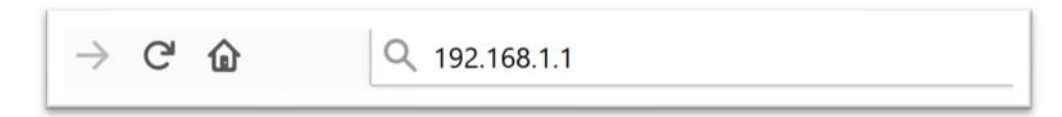

2. Saisissez « **topadmin** » comme Utilisateur et Mot de passe puis cliquez sur « **S'identifier** »

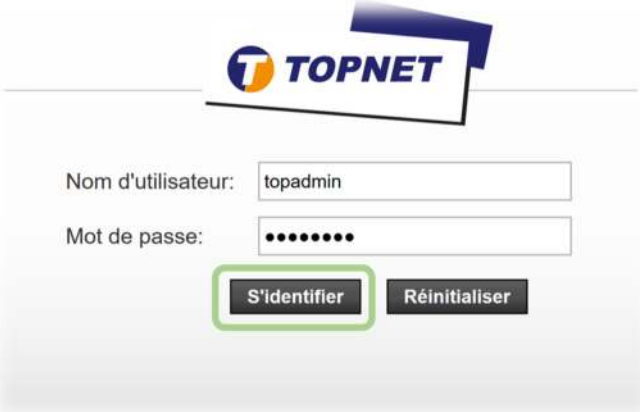

3. Choisissez la rubrique « > **Configuration > WAN** »

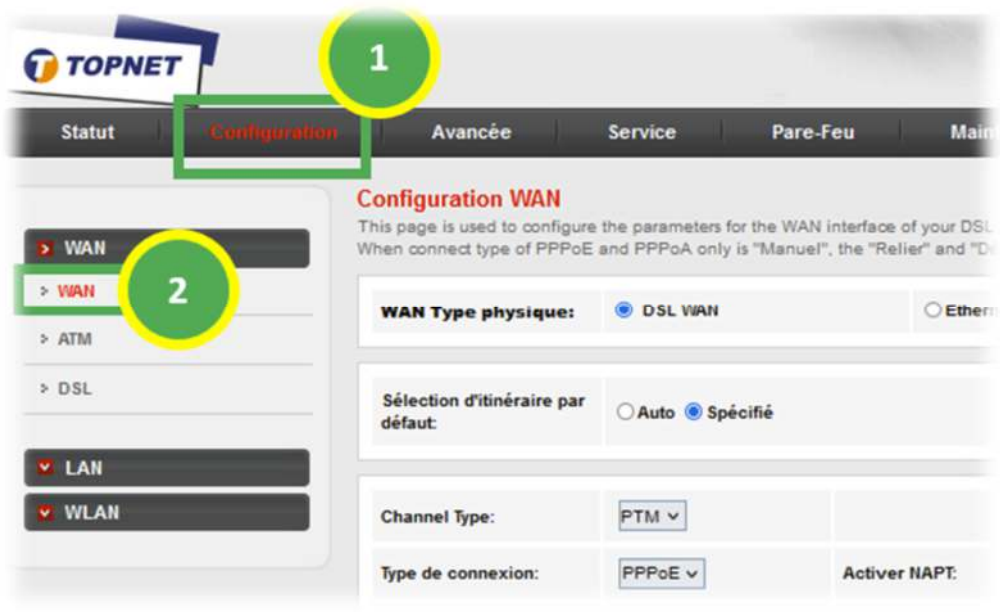

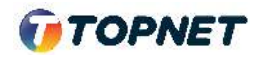

4. En Bas de la page, Cochez l'interface WAN PTM dédiée à l'accès VDSL.

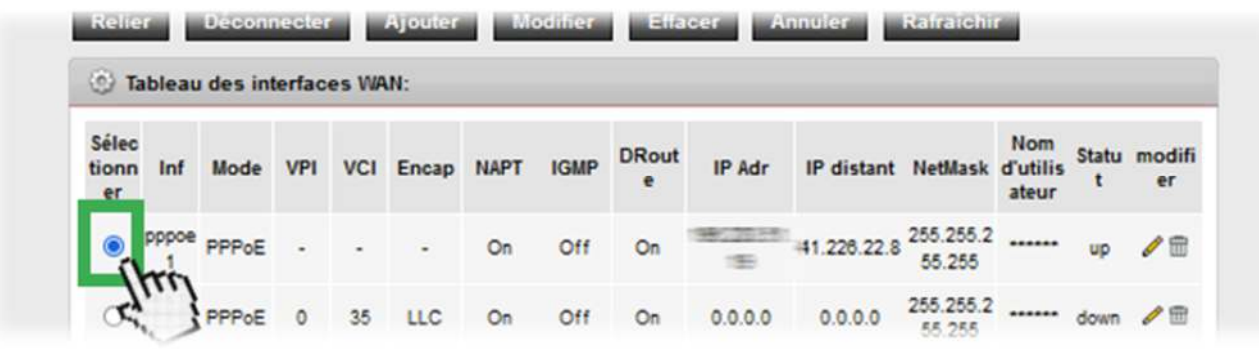

- 5. Allez ensuite sur Mode DHCPv6, modifier le champ sur "**Activer**" (Ancien paramètre = AUTO)
	- **>** Cochez "**Demande d'adresse DHCPv6**" + **>** Cochez " **Demande DHCPv6 PD**"
	- **>** Validez ensuite en cliquant sur le bouton "**Modifier**"

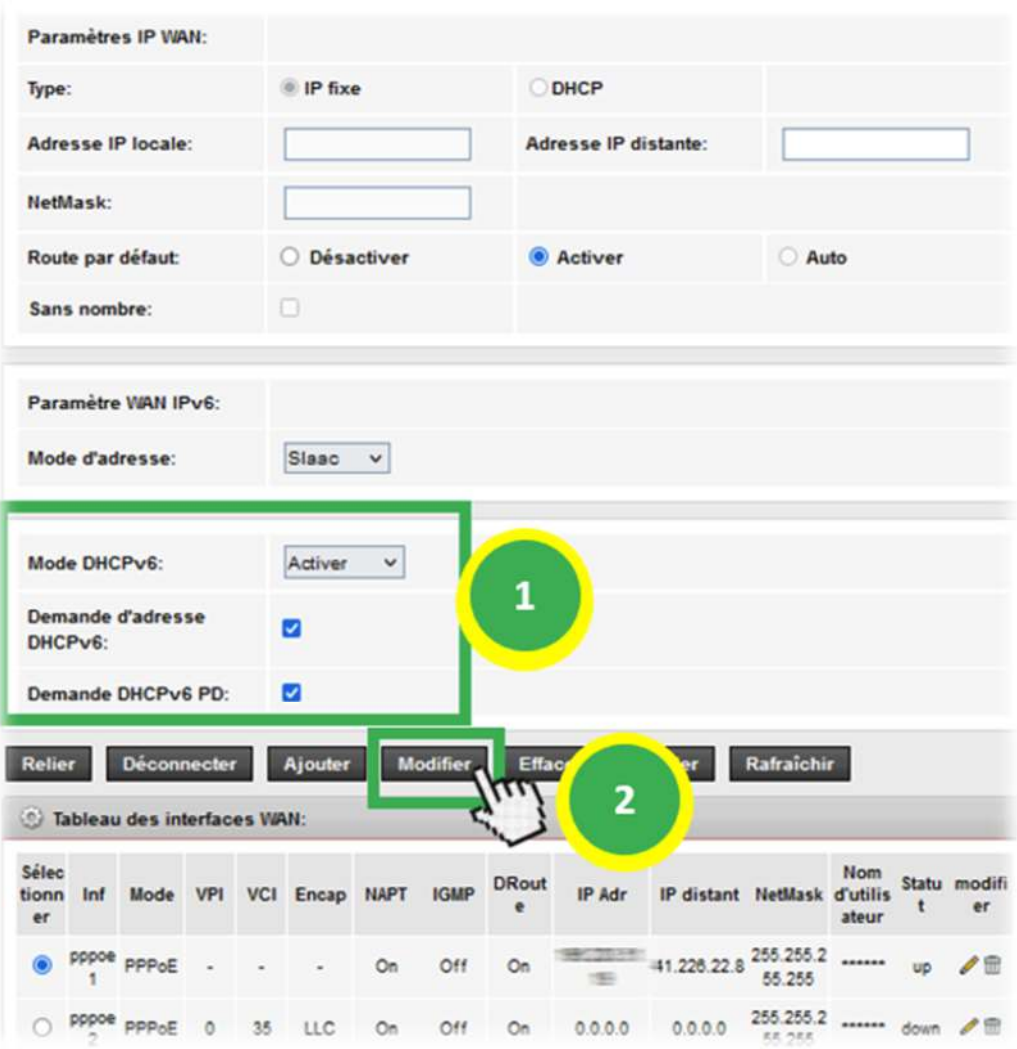